## Mobile Gator ONE Credentials Setup Guide

## iPhone or Apple Watch

- 1. Download the Transact [eAccounts Mobile](https://onelink.to/43b58p) app from the App Store to your phone.
- 2. Open Transact eAccounts. Click through the startup screens and tap Get Started.
- 3. Search for your college or university and click through your Mobile ID login screen.
- 4. Enter your school credentials to authenticate your device. If you have not set up your school credentials, please visit your school website for your 'Photo Submission/Preparation' process.
- 5. Once you have successfully authenticated in eAccounts, click the Add to Apple Wallet button to add your Mobile ID to Apple Wallet. You can add your student ID to one iPhone and one Apple Watch.
	- $\circ$  Click iPhone and continue through the prompts (Next, Agree to Terms & Conditions).
	- $\circ$  When the process is complete, the app will send a notification to verify your Mobile ID has been added to Wallet.
	- $\circ$  Tap Done in the upper right corner to return to the Home screen of the app.
	- o You can now add your Apple Watch using the same process.

## Google Wallet

- 1. Enable NFC on your phone in your Settings menu. NFC settings can be found in different areas of the Settings menu, depending on your device. A common location is Connected Devices>Connection Settings. (If not found there, use the Search option on the top right to double-check.)
- 2. Toggle the NFC setting to "on"
- 3. Open Google Wallet and make sure it is enabled as the default payment application. If the app prompts you to add a credit card, you can bypass that screen and return to the Google Wallet home screen.
- 4. Download th[e Transact eAccounts Mobile app](https://onelink.to/43b58p) from the Google Play Store to your phone.
- 5. Open Transact eAccounts, click through the startup screens, and tap Get Started.
- 6. Search for your school and click through to the Mobile ID login screen.
- 7. Enter your school credentials to authenticate your device. If you have not set up your school credentials, please see 'Photo Submission/Preparation' information on your school website.
- 8. Once you have successfully authenticated in eAccounts, click the Add to Google Wallet button to add your Mobile ID to Google Wallet.
	- $\circ$  Continue through the prompts (Next, Accept the school name Terms & Conditions).
	- o Next, Accept the Google Wallet Terms of Service.
	- o The next screen will confirm that the ID has been added to Google Wallet.

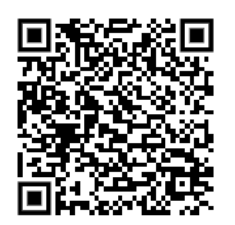

MOBILE GATOR ONE FAQS and SET-UP GUIDE